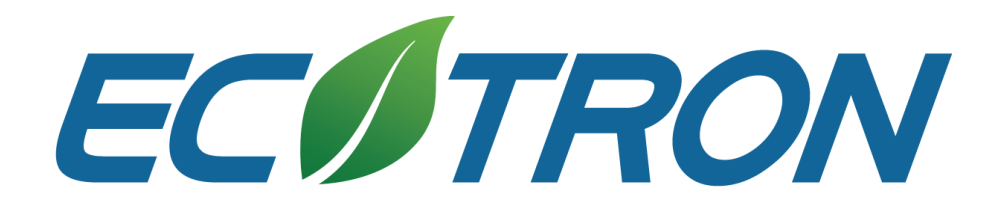

# EcoFlash User Manual

#### Revision History

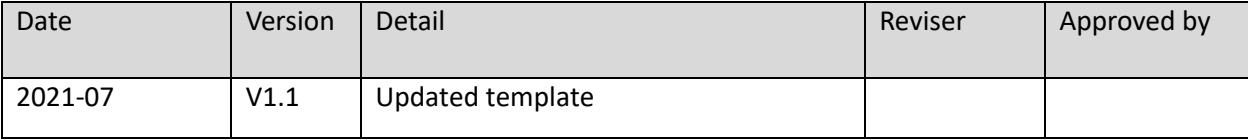

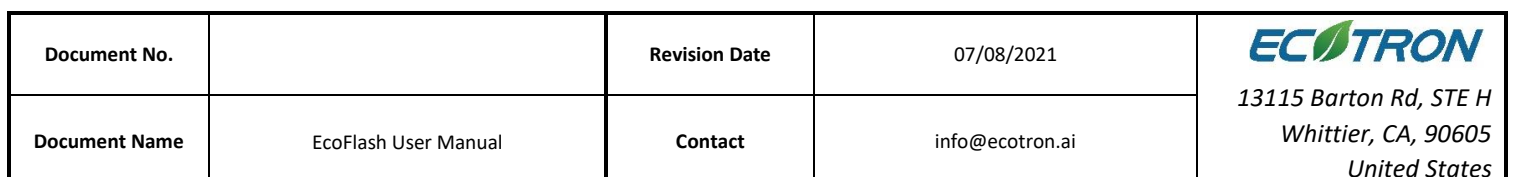

# **TABLE OF CONTENTS**

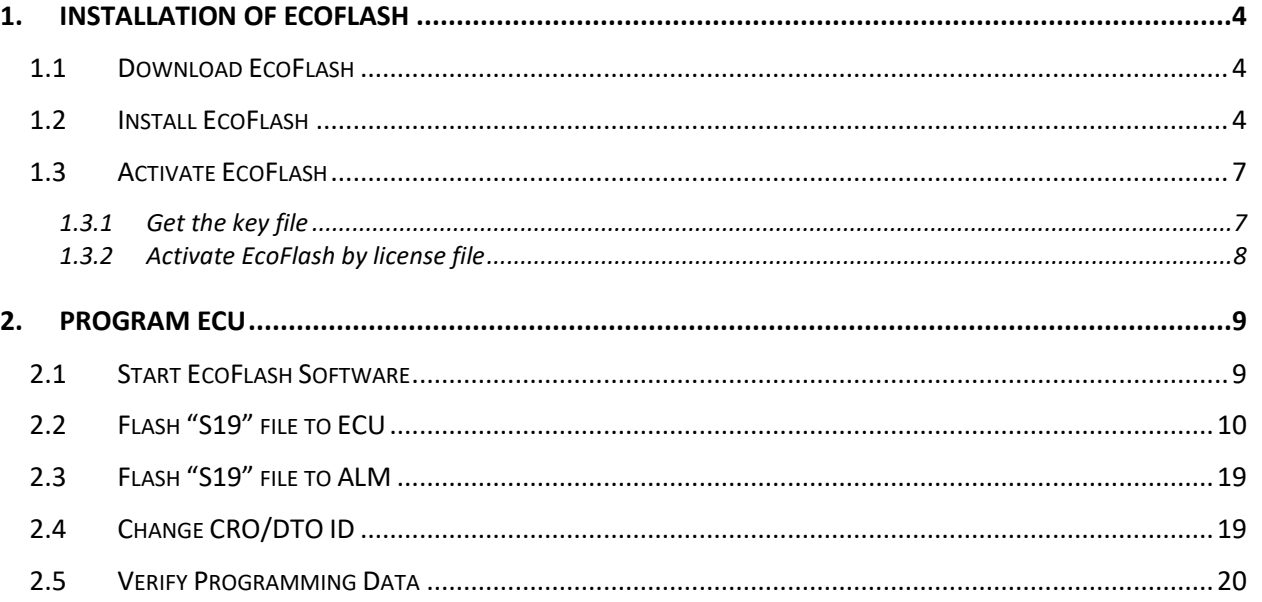

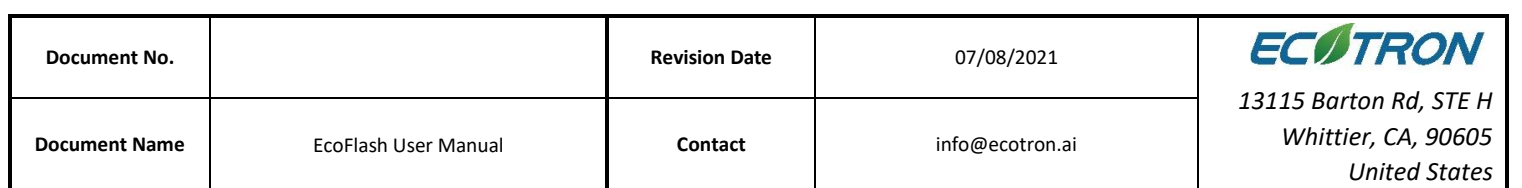

# <span id="page-3-0"></span>**1. Installation of EcoFlash**

### <span id="page-3-1"></span>**1.1 Download EcoFlash**

Download the EcoFlash from the Ecotron website:

<https://ecotron.ai/download/>

#### <span id="page-3-2"></span>**1.2 Install EcoFlash**

1) Unzip the file " EcoFlashV1.X.zip" and Double click the file EcoFlash v1.X setup.exe to install the EcoFlash

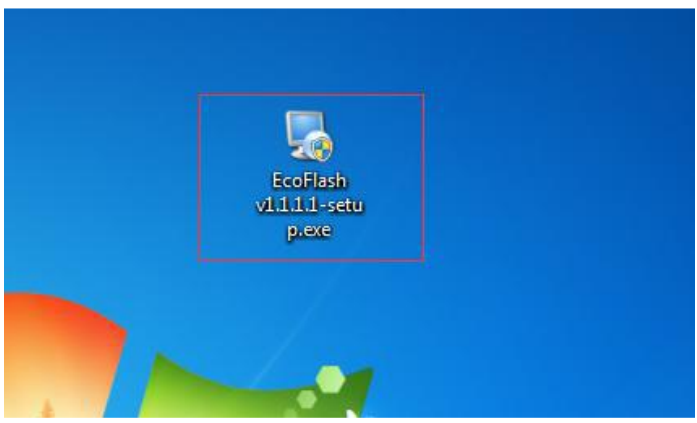

2) Click "Next"

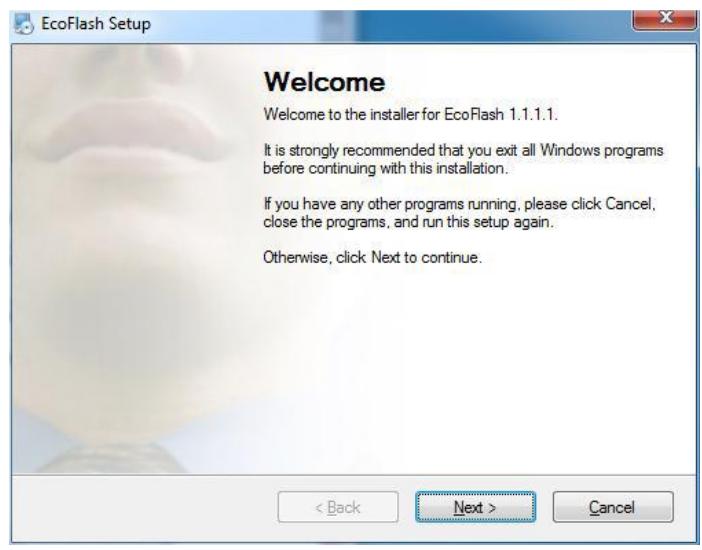

3) Click "Next" and choose the path to install EcoFlash

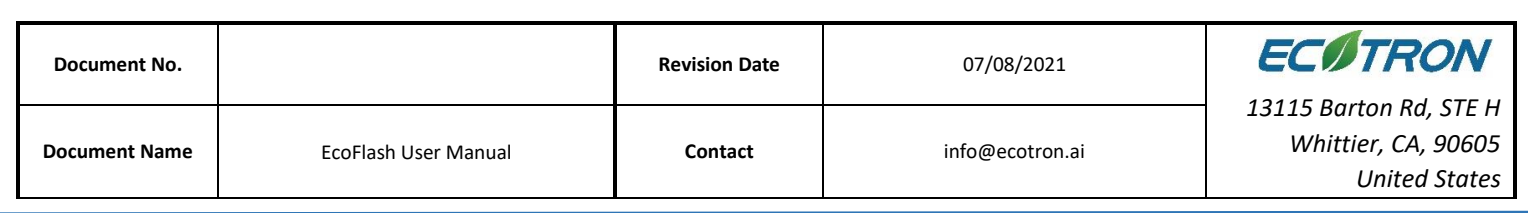

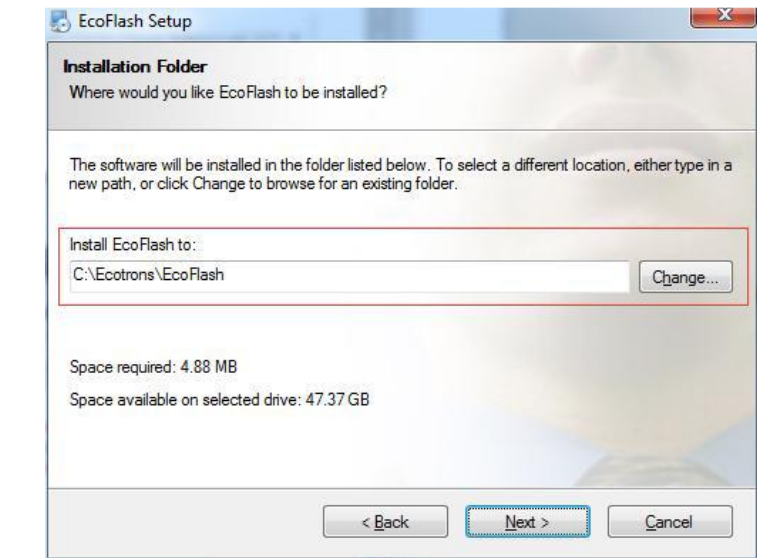

#### 4) Click "Next"

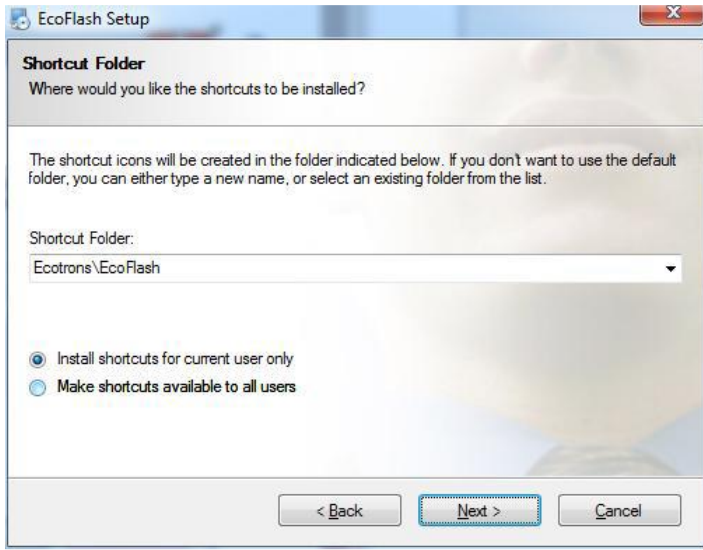

#### 5) Click "Next"

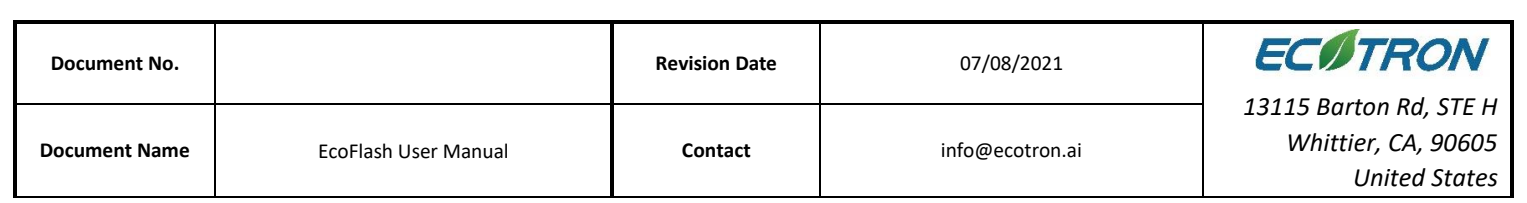

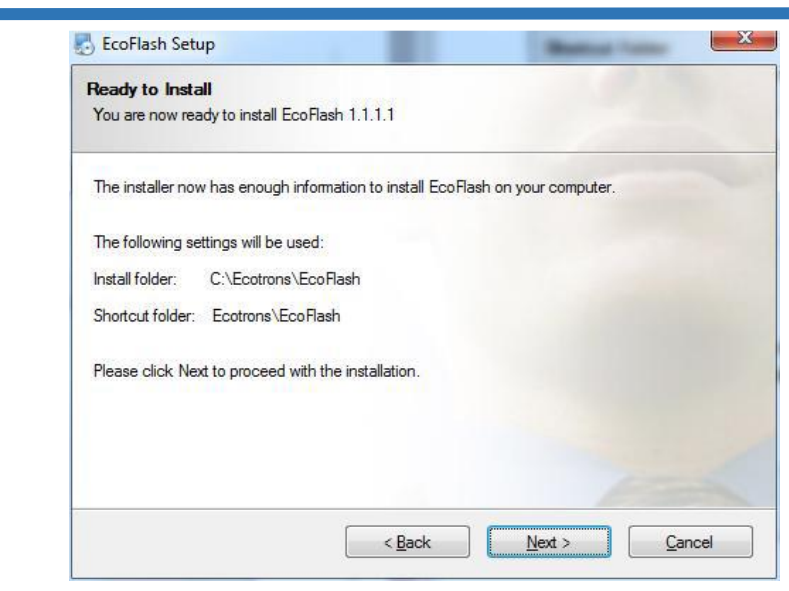

6) Click "Next" and wait for installing

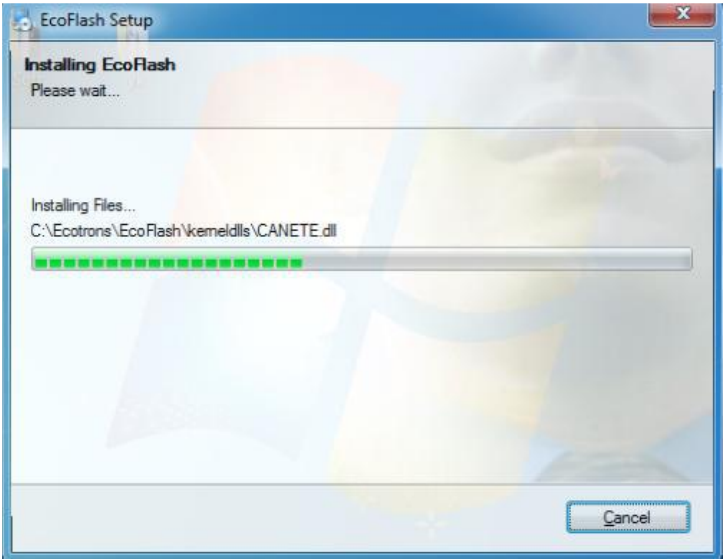

7) Click "Finish"

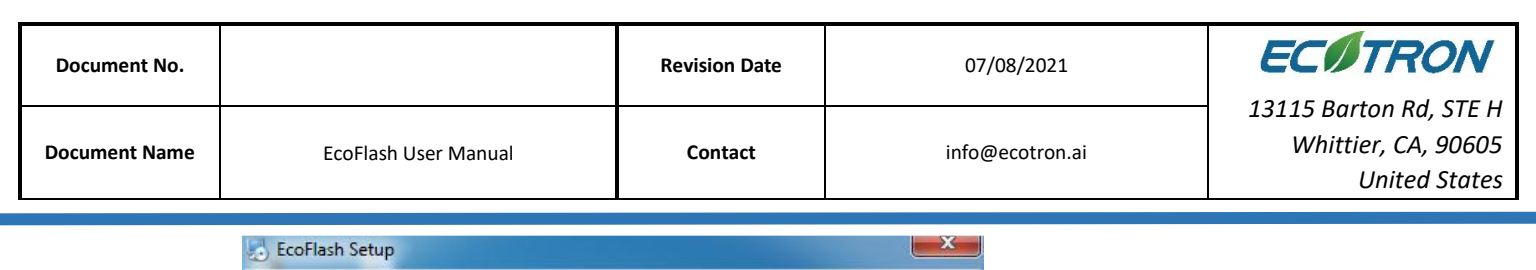

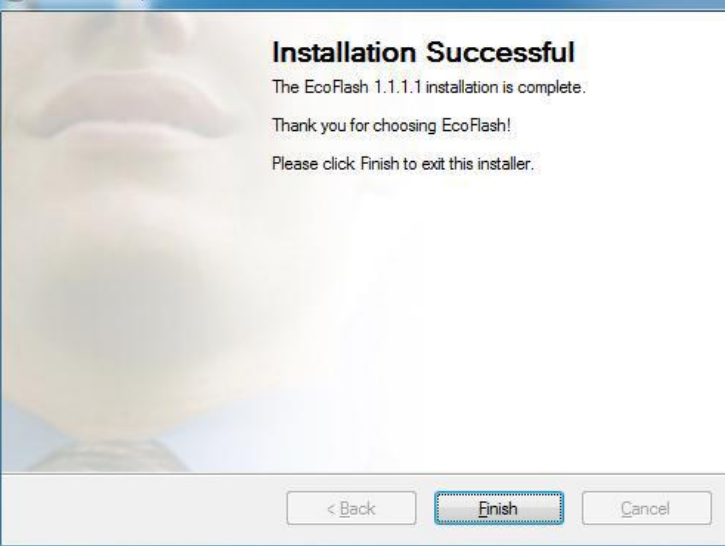

The installation of "EcoFlash" is successful.

#### <span id="page-6-0"></span>**1.3 Activate EcoFlash**

<span id="page-6-1"></span>1.3.1 Get the key file

**Select Help -> License Manage -> Create Key File**

To generate related seed file, save it, then send the seed file to Ecotron.

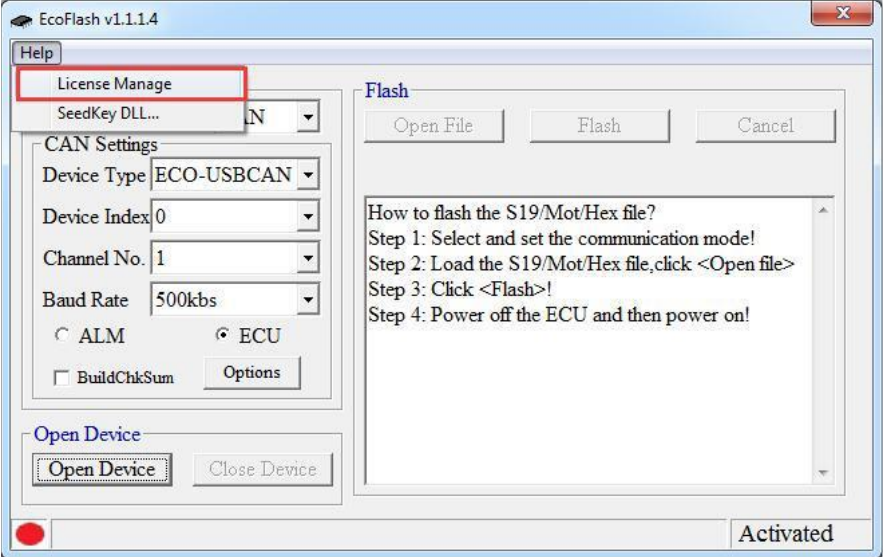

Click "Create Key File"

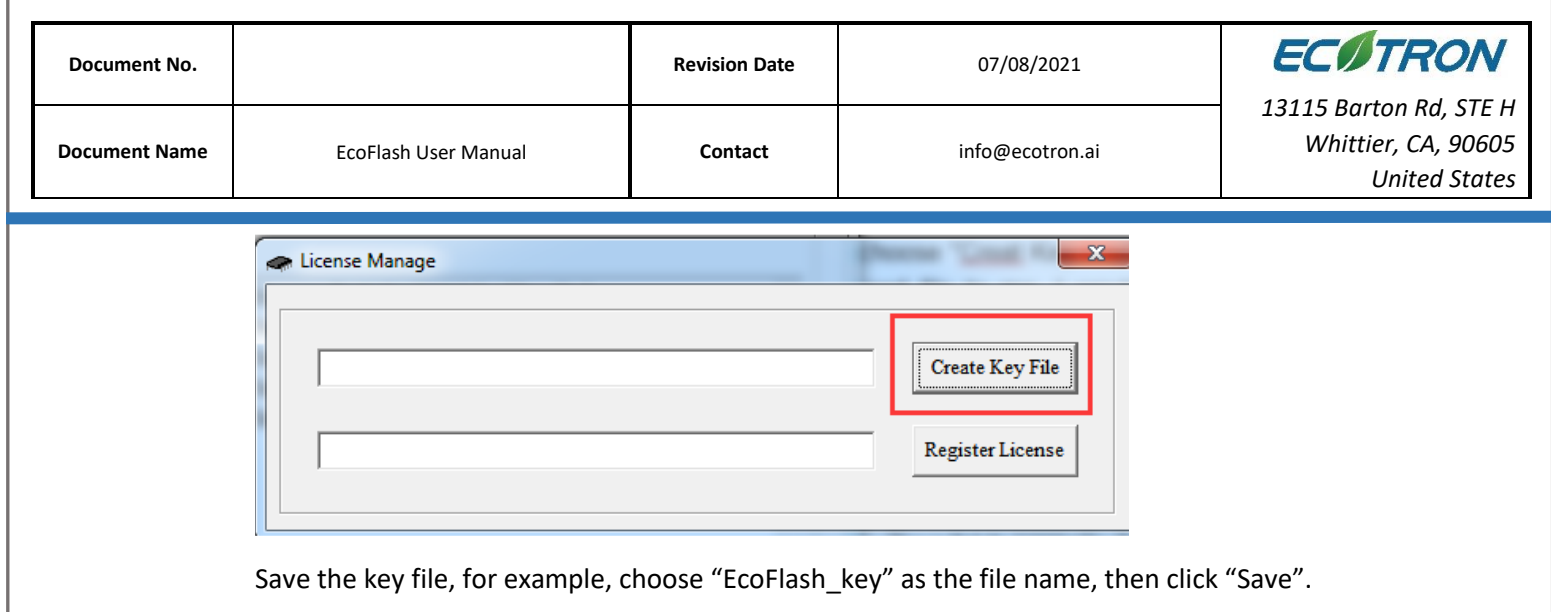

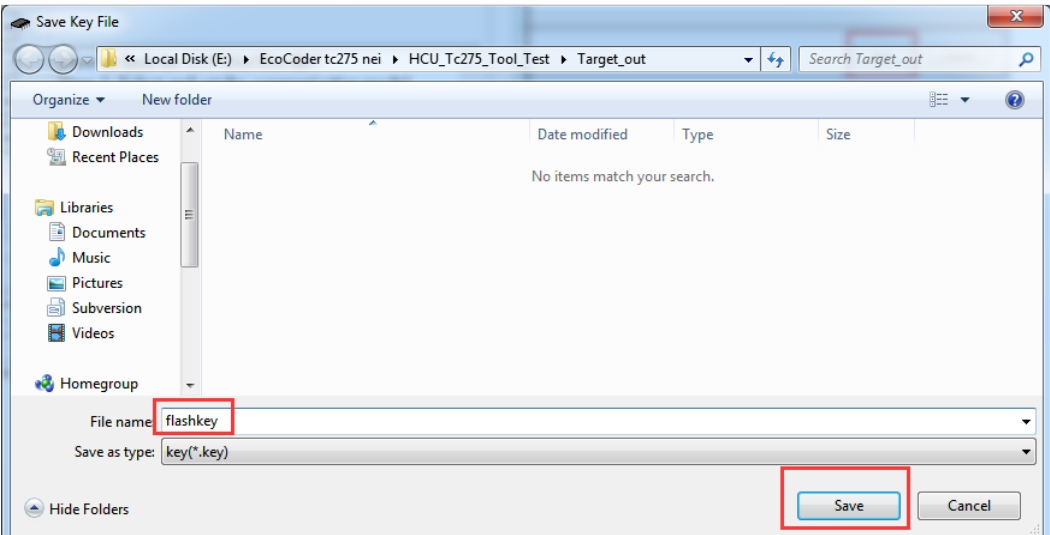

Please send the key file to support#ecotron.ai for license file.

Note: After you send the key to us, please do not regenerate it.

flashkey.key 2018/1/24 11:31 **KEY File**  $1<sub>KB</sub>$ 

<span id="page-7-0"></span>1.3.2 Activate EcoFlash by license file

**Select Help -> License Manage -> Register License**

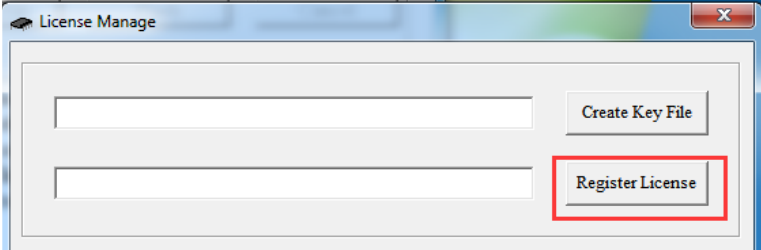

For example, select "License ecoflash.lic", then select "Open".

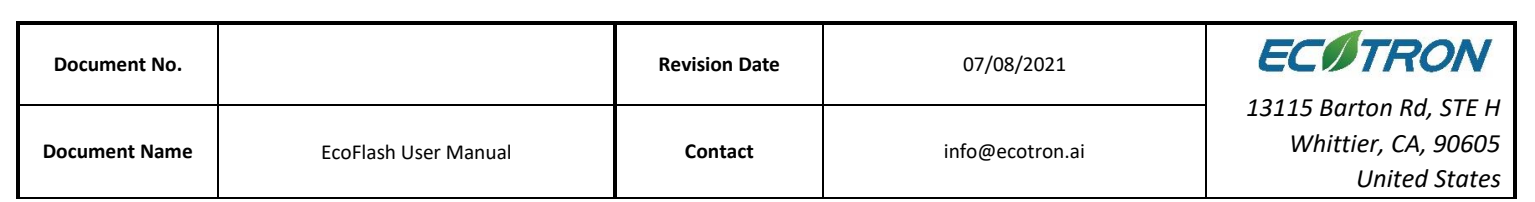

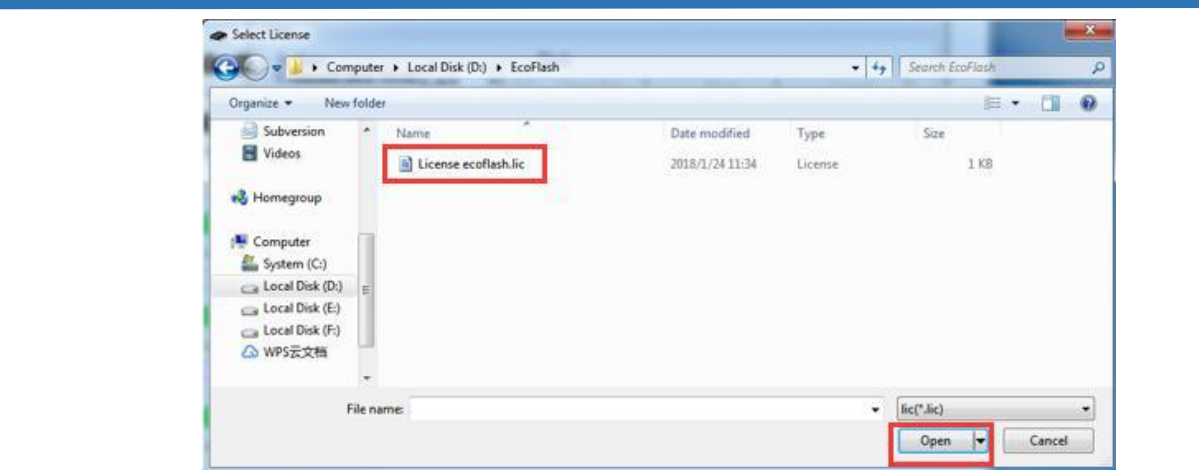

Click "OK". The activation is successful if the "EcoFlash" window is displayed as follows.

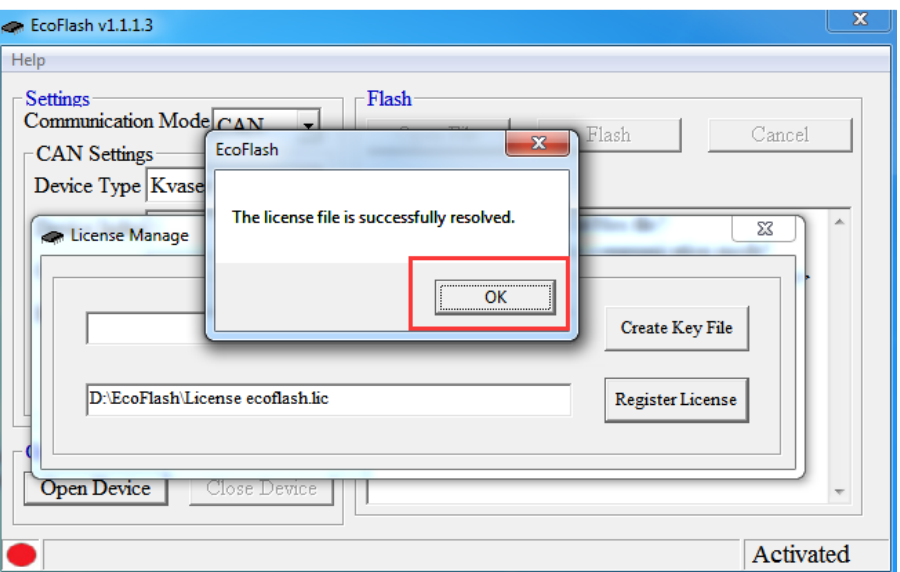

# <span id="page-8-0"></span>**2. Program ECU**

## <span id="page-8-1"></span>**2.1 Start EcoFlash Software**

Double click the icon "EcoFlash" on the desktop to start the EcoFlash.

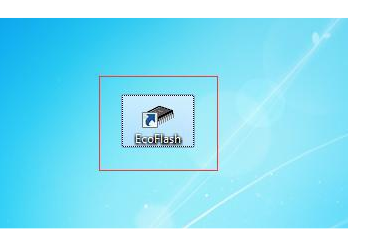

It will pop the EcoFlash window:

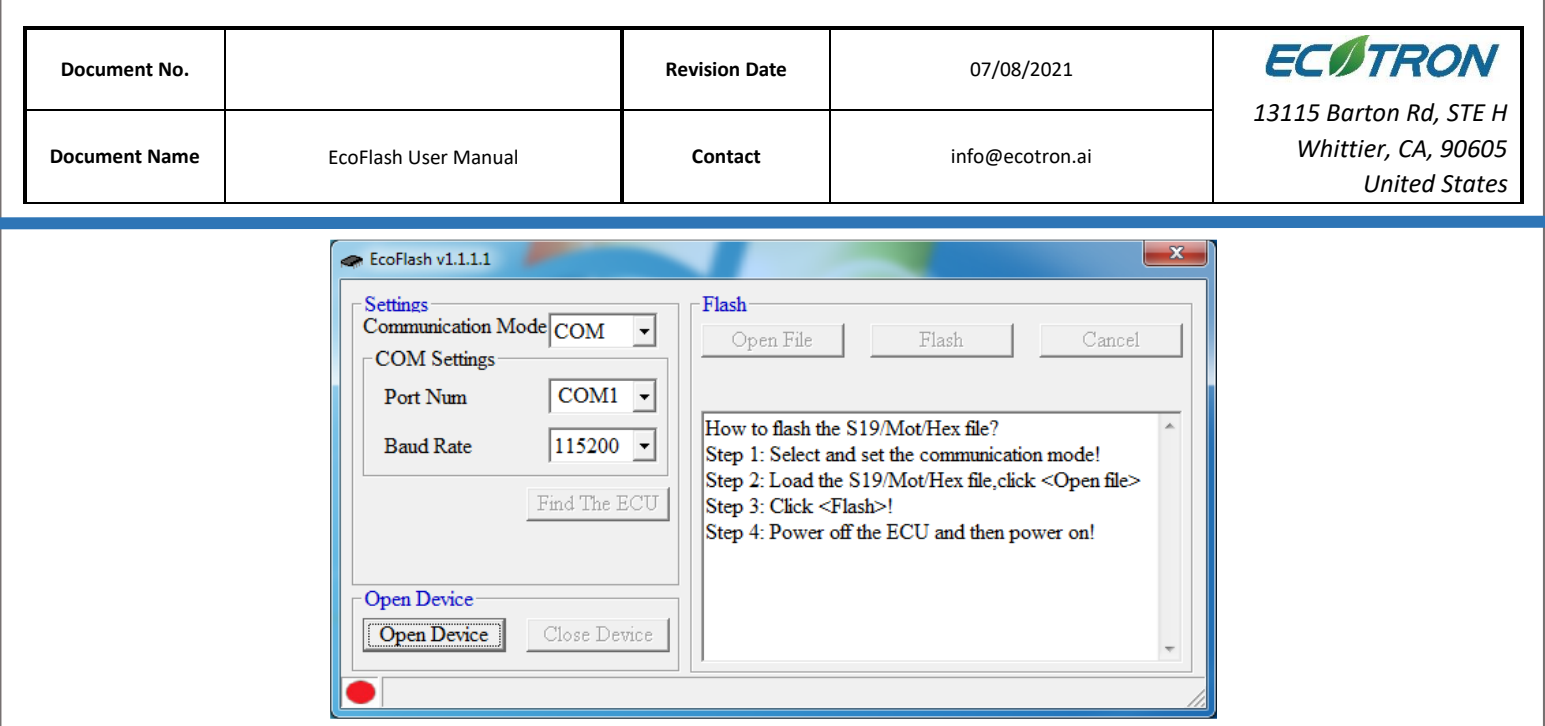

### <span id="page-9-0"></span>**2.2 Flash "S19" file to ECU**

1) Connect your laptop with a USB or RS232 or a CAN device to ECU harness.

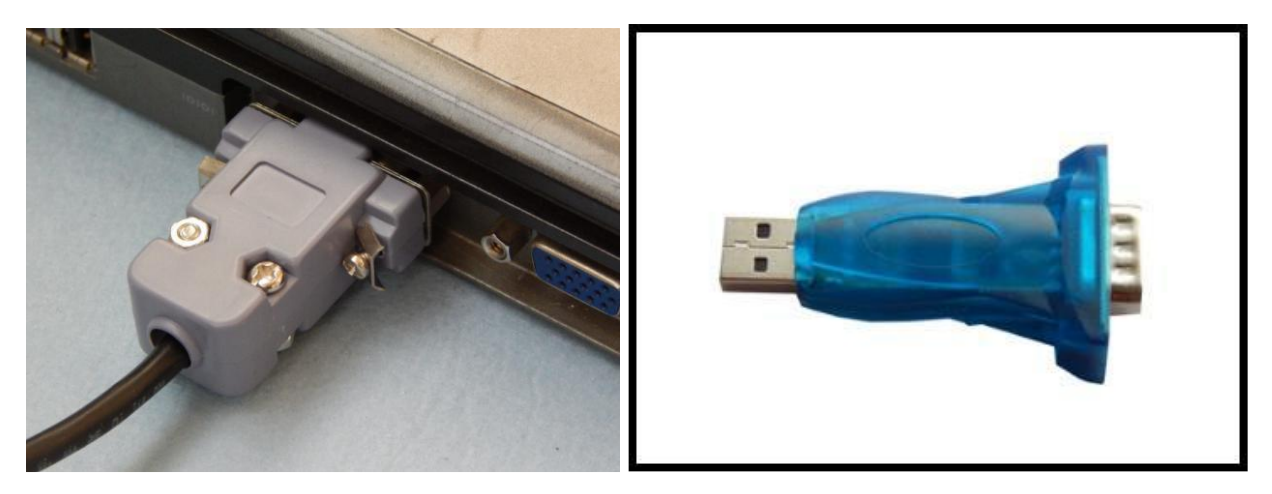

RS232 connector USB Adapter

**Note**: Make sure the connection between laptop and USB adaptor (Serial communication cable) is **FULLY**  plugged in.

2) Select USB or COM or CAN

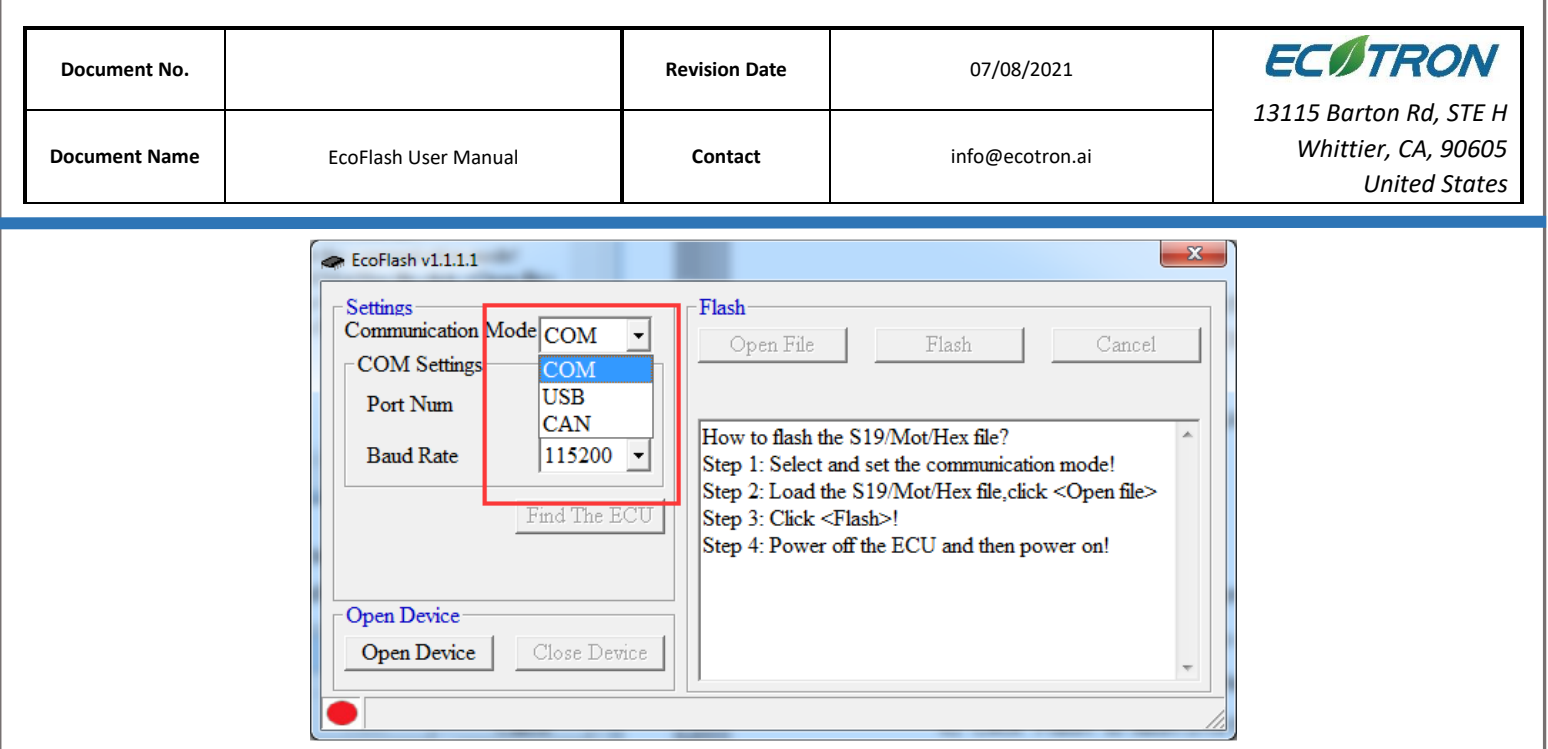

If you select use CAN device to flash, the default selection is matched to flash to ECU. Please choose the "ALM" manually if you flash to ALM.

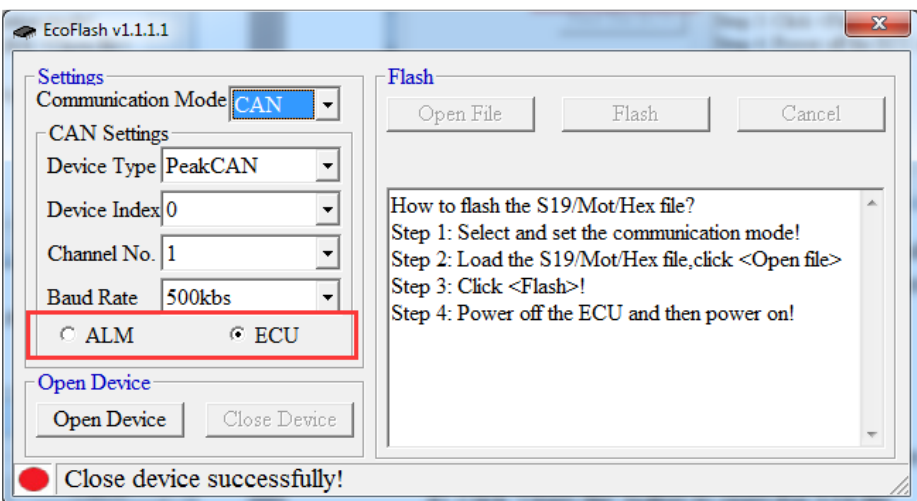

Select the device you are using. There are four options: EcotronsCAN, Kvaser, ECO-USBCAN and PeakCAN.

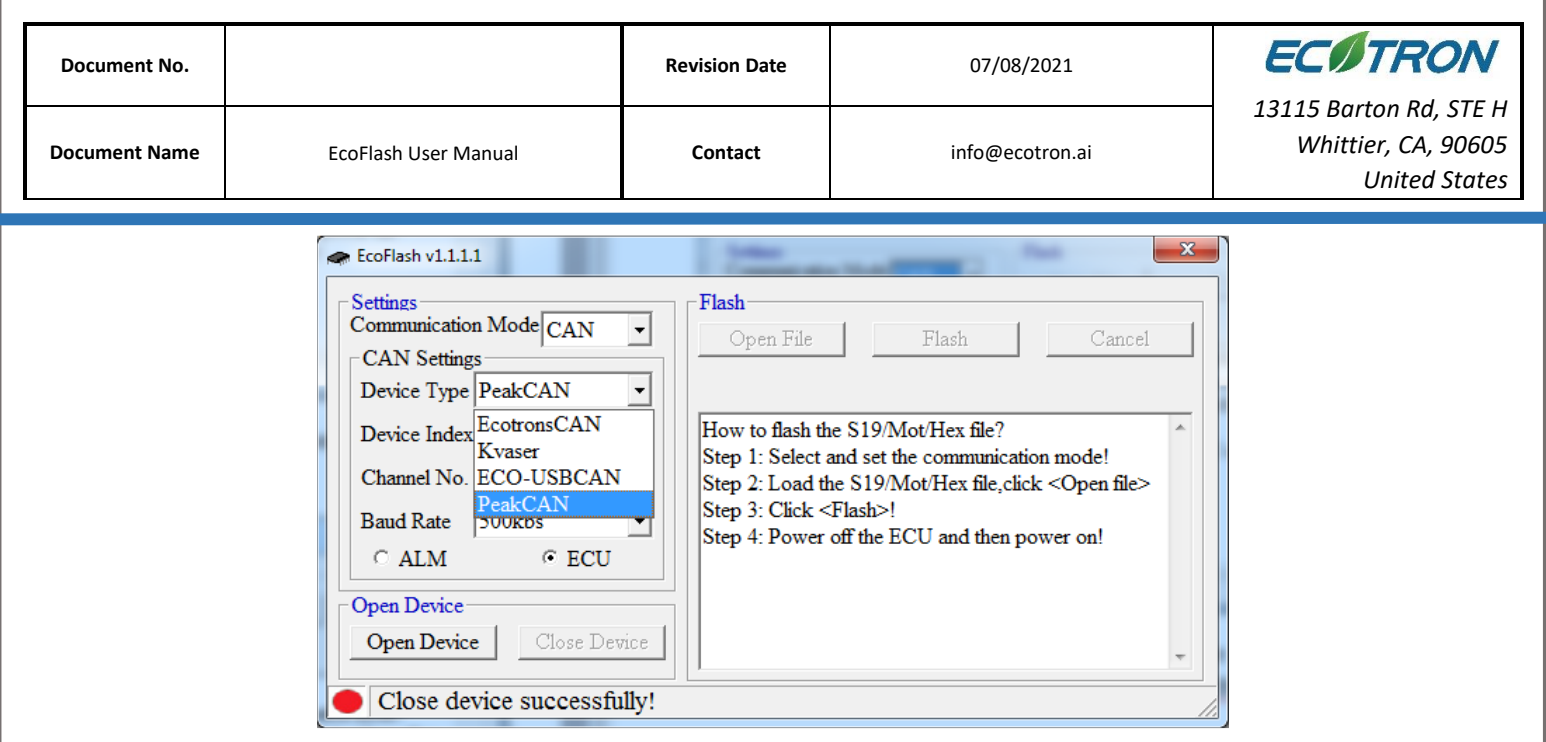

3) Load SeedKey dll file.

Select Help -> SeedKey DLL…

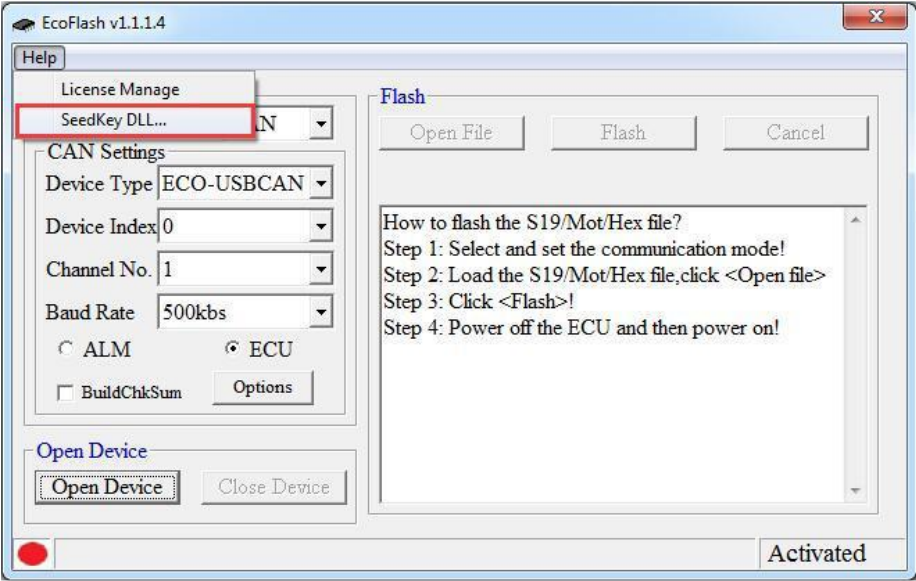

Select SeedKey DLL file

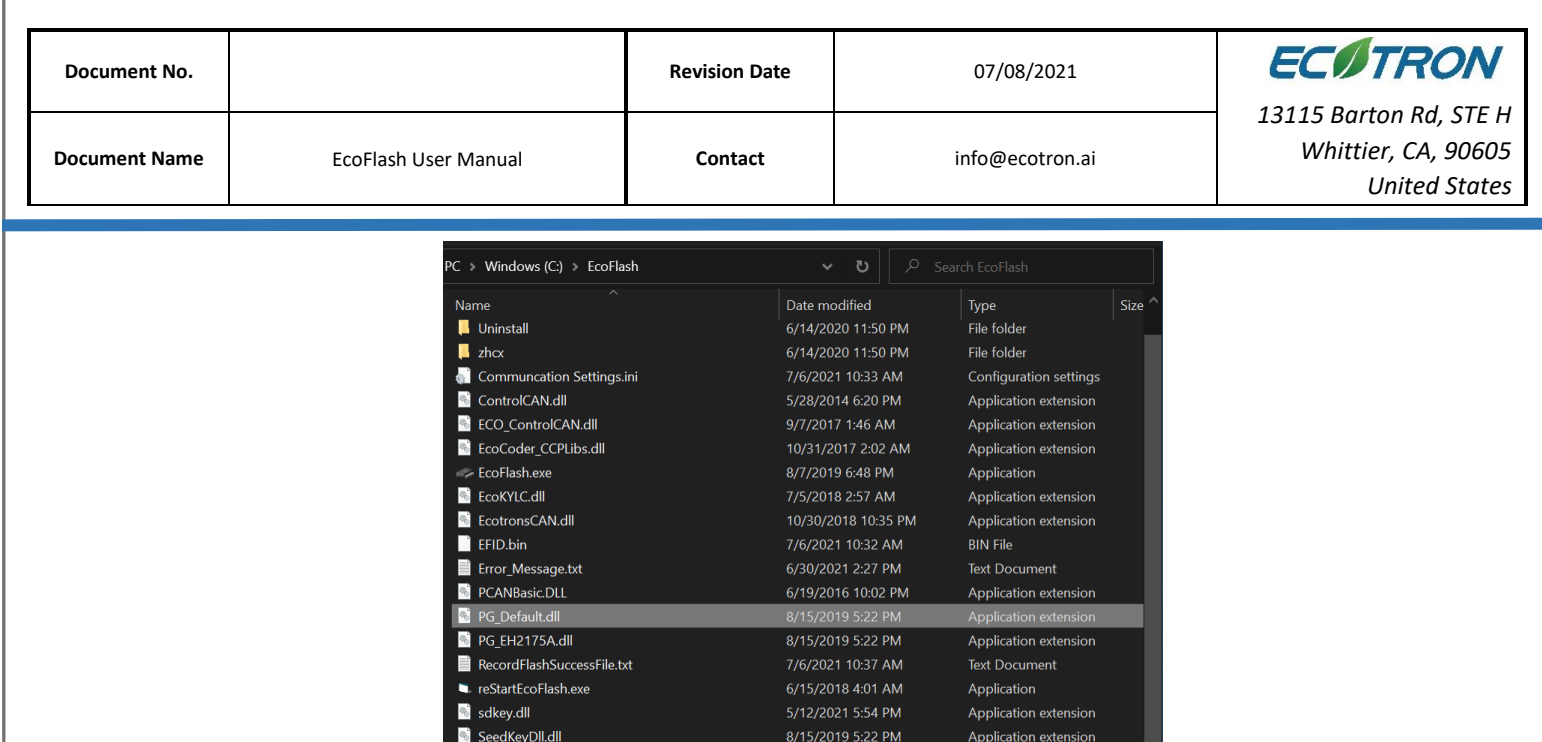

You need to restart EcoFlash to enable the DLL file that you just selected.

)II.dII SystemInfo.txt

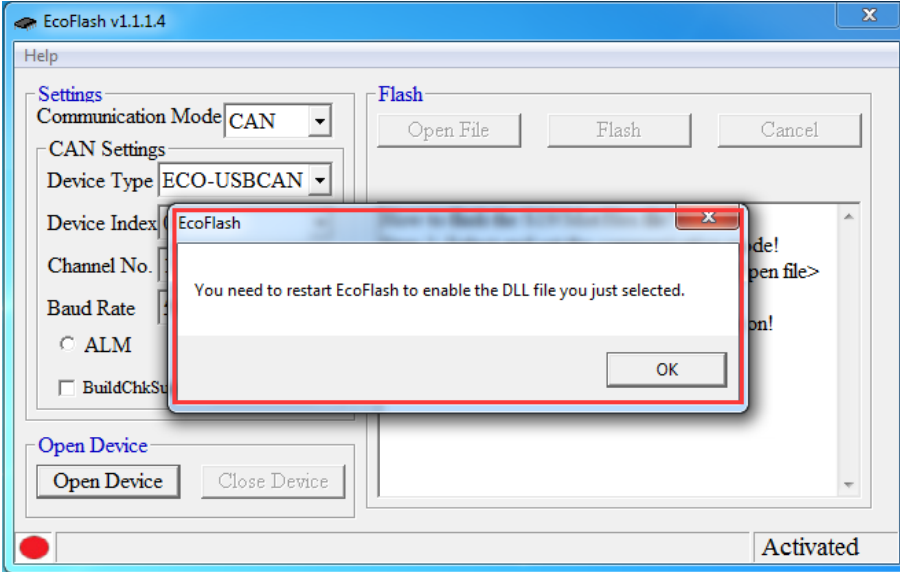

18

The follow error indicates that you are using the incorrect SeedKey file.

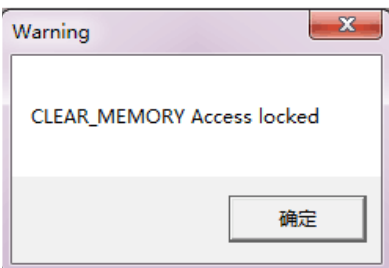

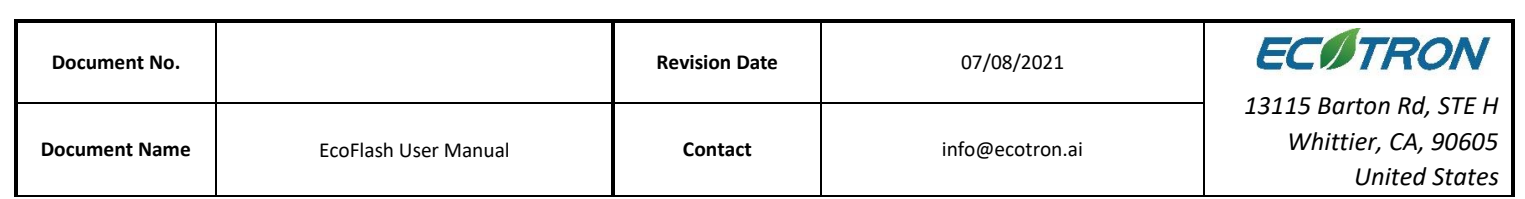

4) Click "Open Device" button to open the device.

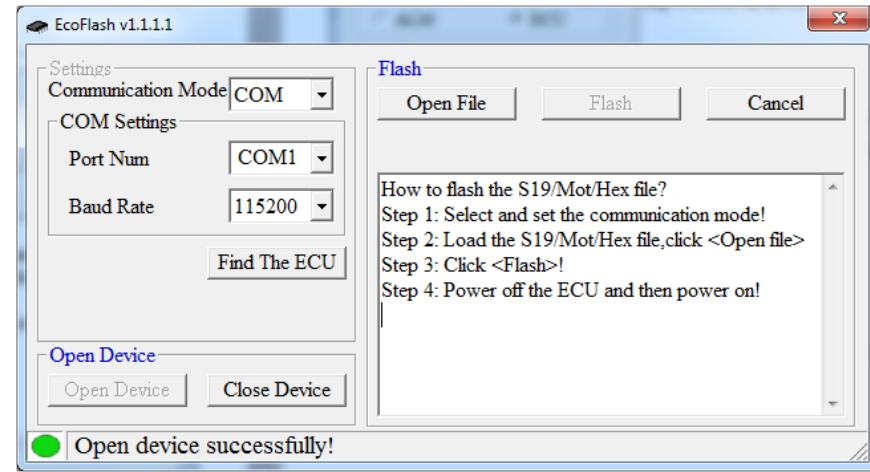

**Note**: You can click "Find the ECU"to check whether the "USB"or "RS232"is available. (**Make sure the ECU is powered ON**)

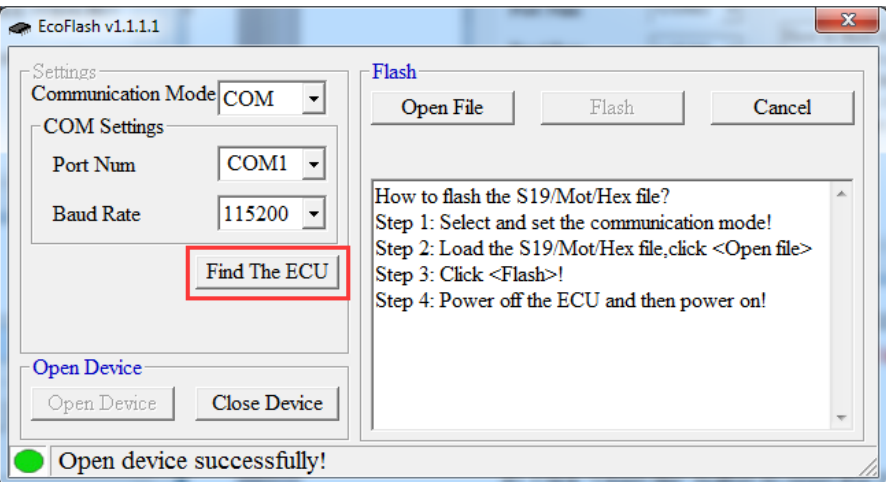

Power on ECU (**Key ON**) first, then click "Find the ECU":

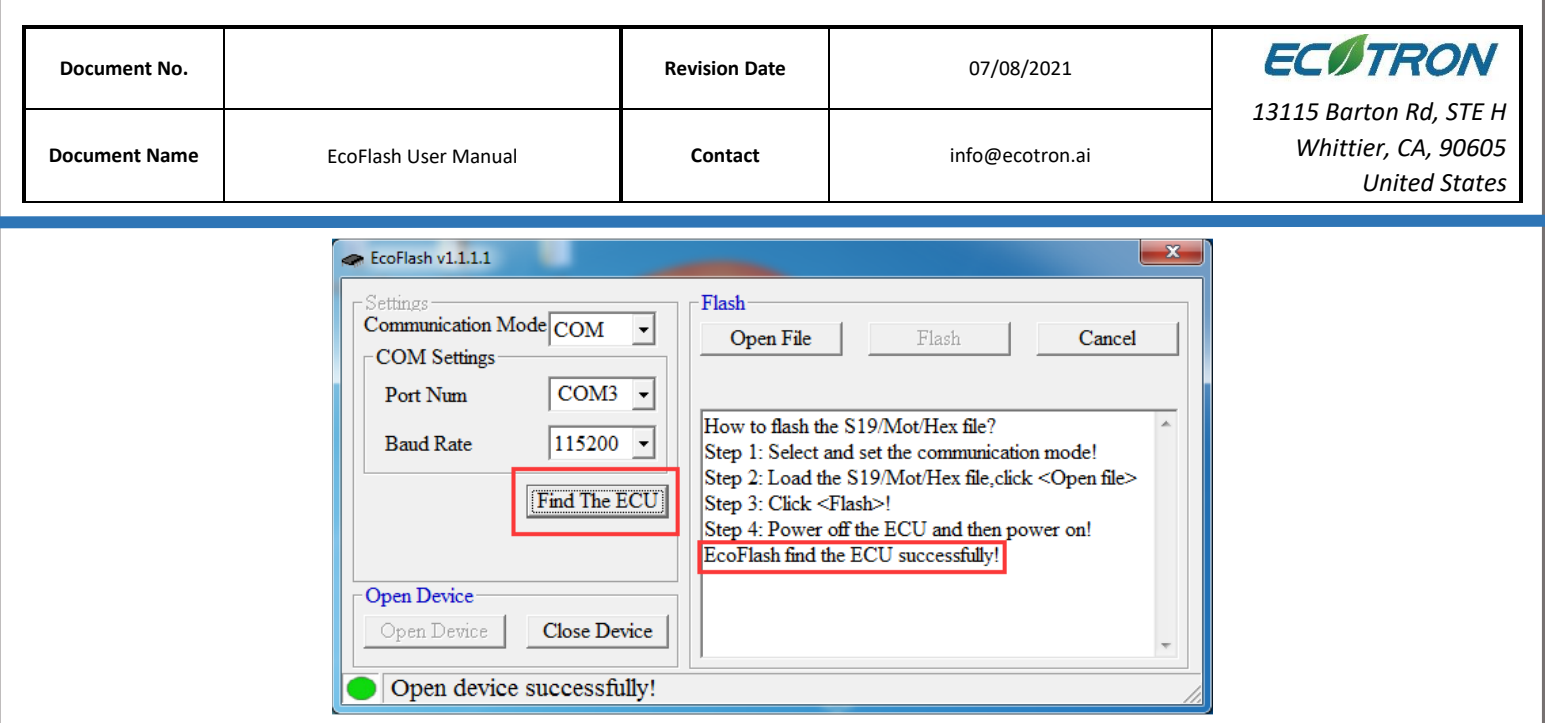

If the USB or RS232 is connected well, it will find the ECU and it will prompt information "EcoFlash find the ECU successfully!", then you can do the below steps to flash S19 to ECU.

Otherwise, you need check the connection or whether other programs have taken up the Serial communication cable.

5) Click "Open file" button to open the S19 file.

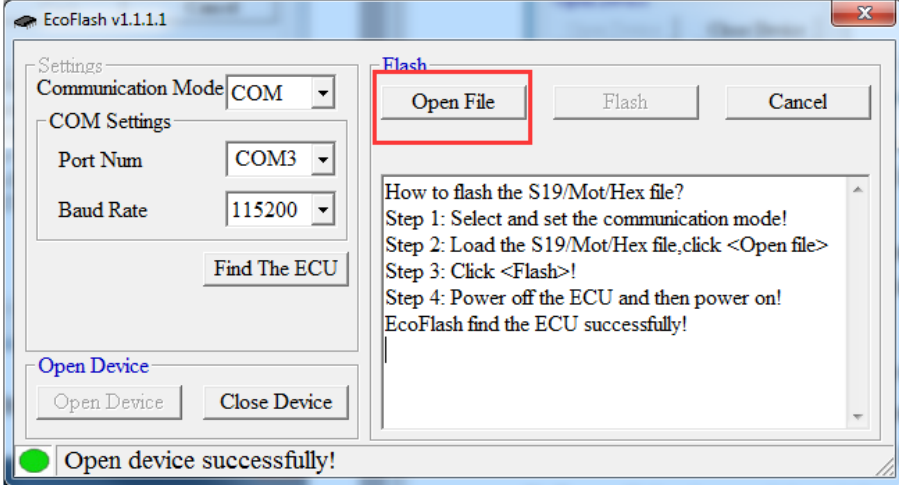

6) Find the "S19" / "Mot" / "Hex" file,and then click "Open".

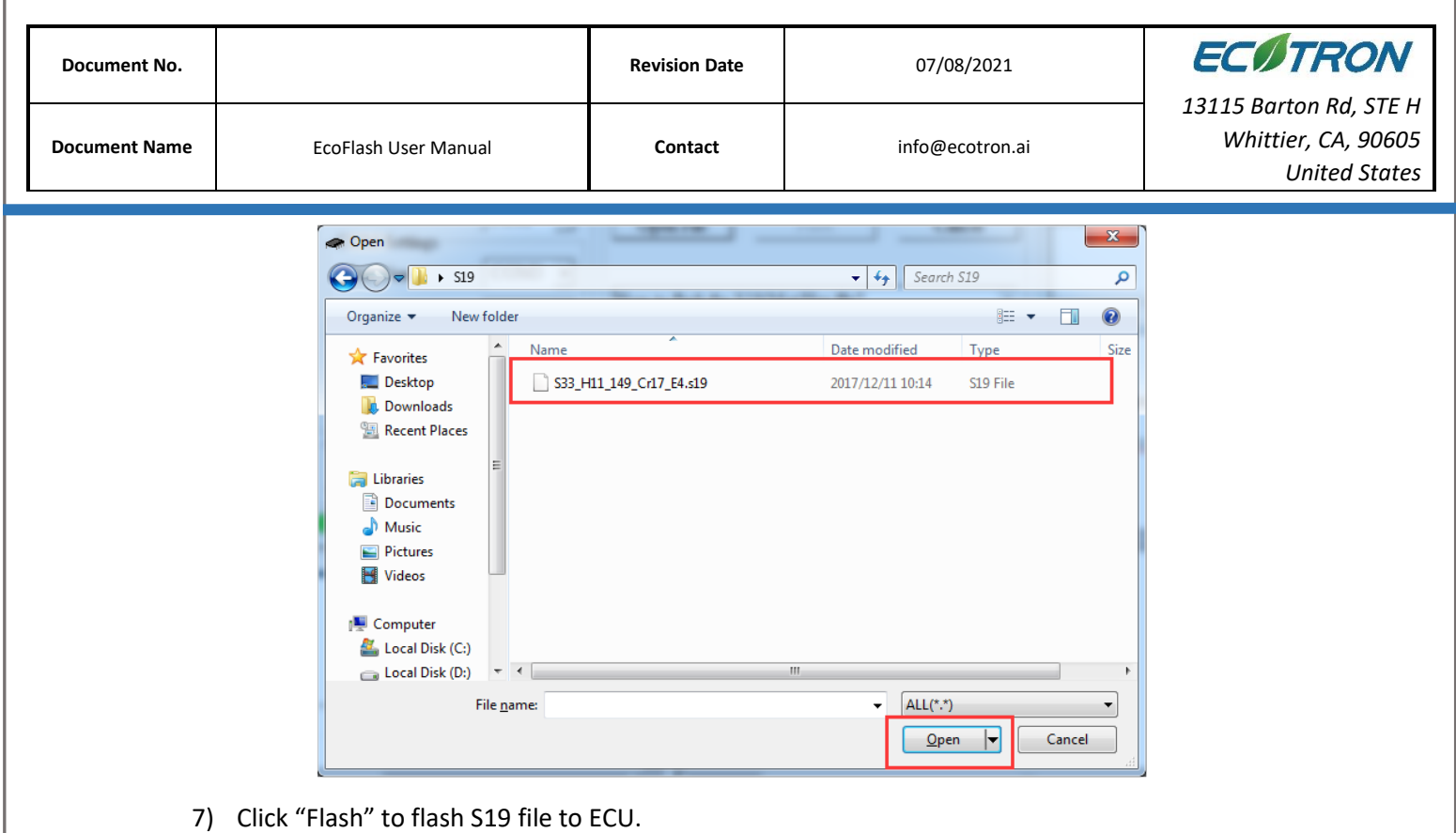

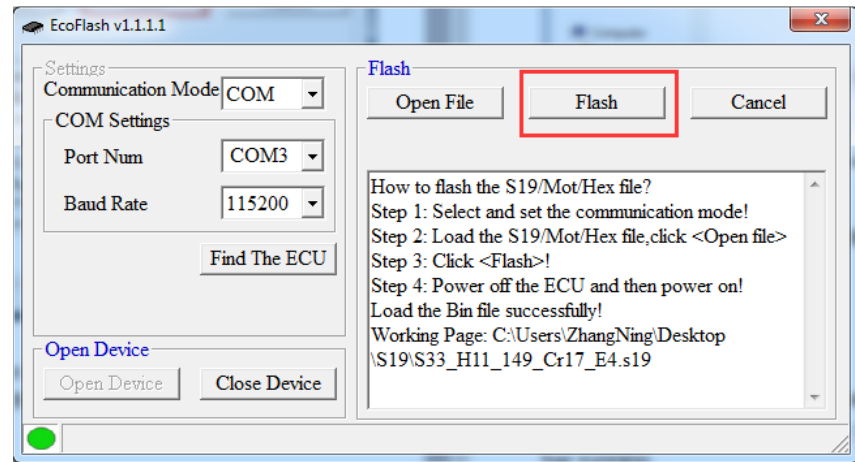

Turn off the key switch,and then turn on the key switch to power ECU.you will see the "Erasing the flash,please wait." start to work and the blue progressing bar running...

Wait it to finish.

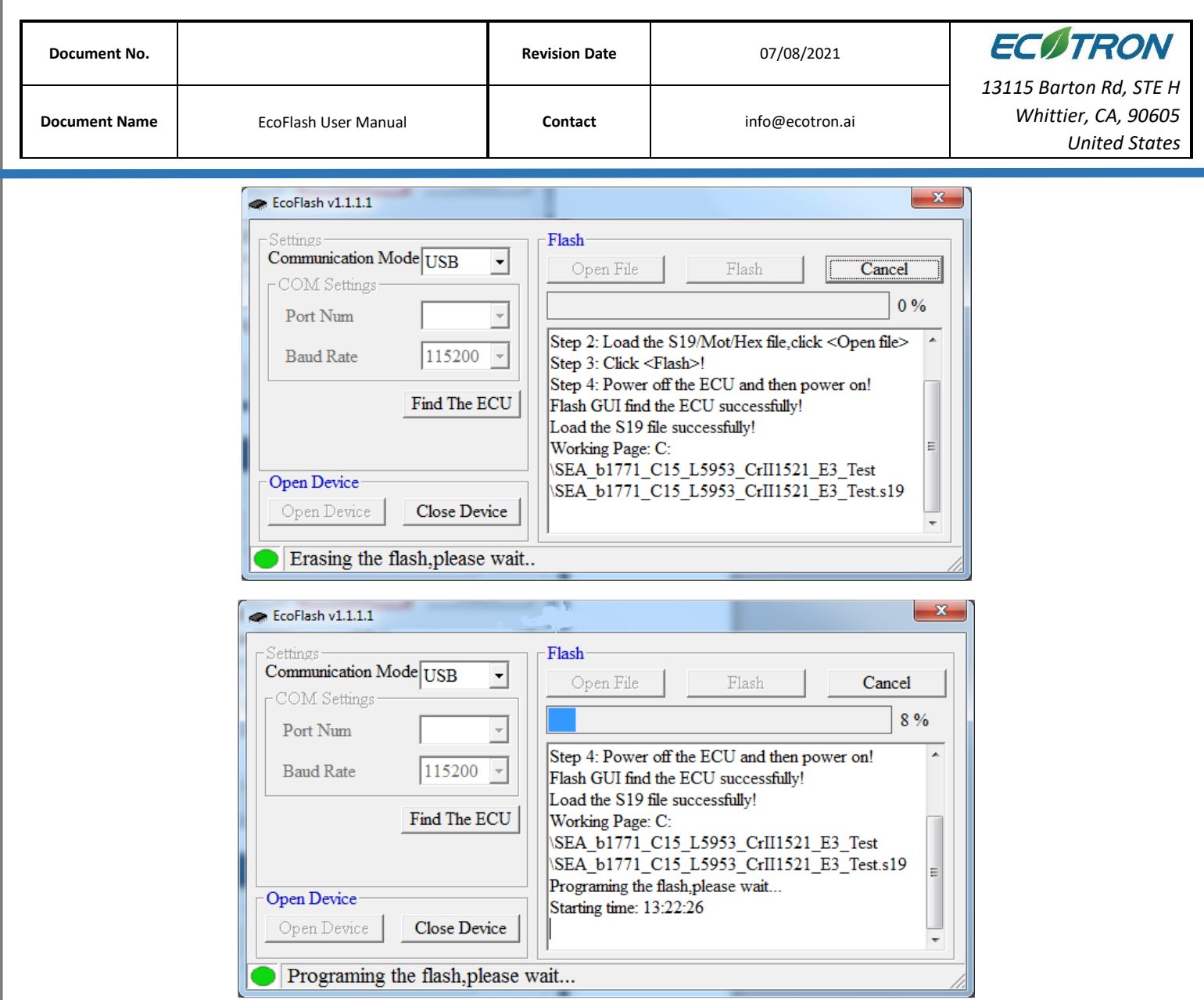

When it Flash successfully, it will prompt information "Flash successfully!" and you will hear the fuel pump running for a few seconds.

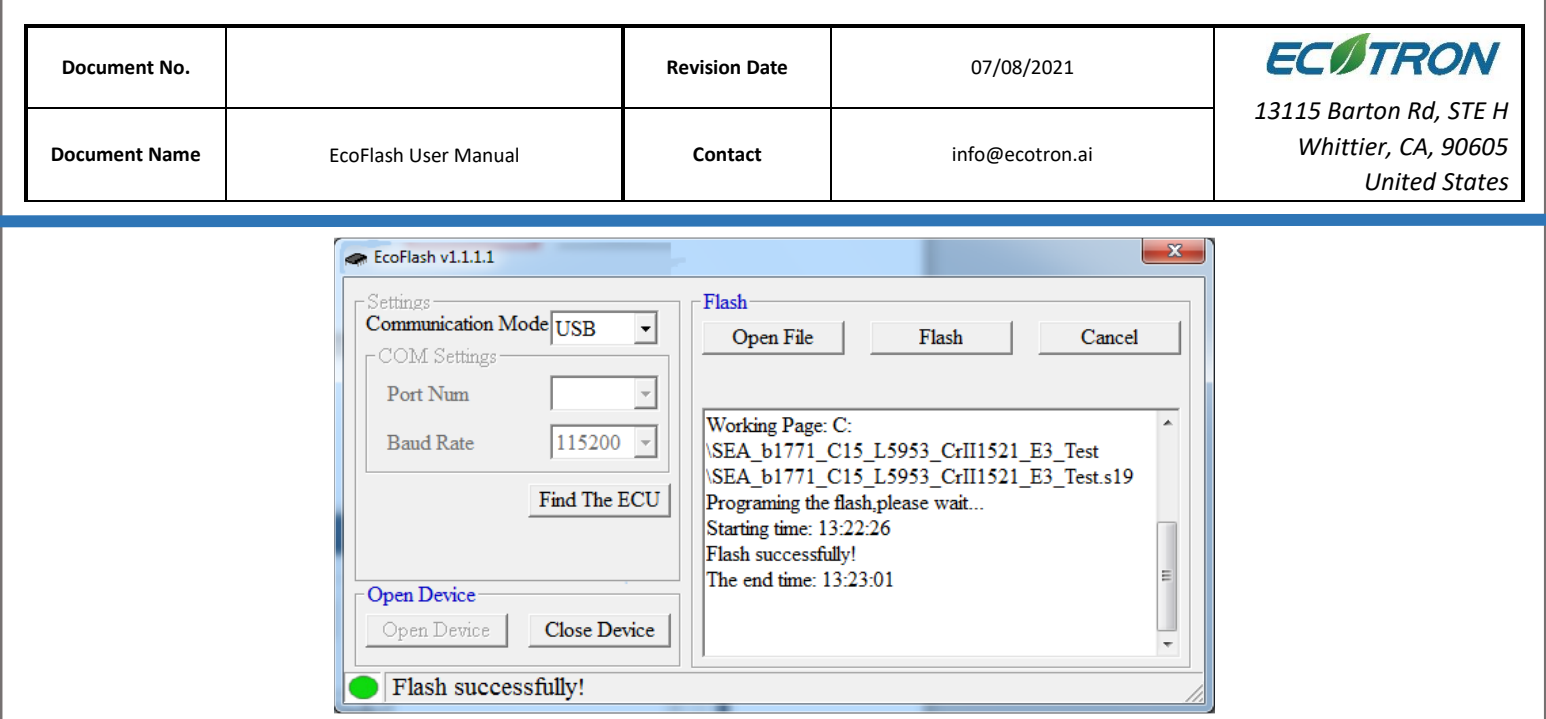

**Note**: If you select COM, please make sure the serial port is not occupied in other settings. If COM is occupied, it will pop up a window.

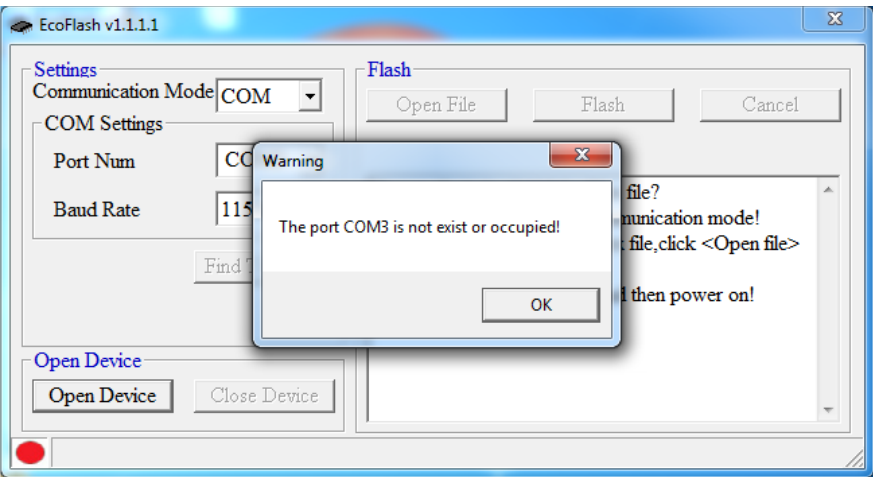

You need to check whether other programs have taken up com port.

#### **Note:**

If the ECU has been powered on, when click the "Flash"button, it will report a message"**Power off the ECU and then power on (Key-cycle)**".

Please Key off then key on again

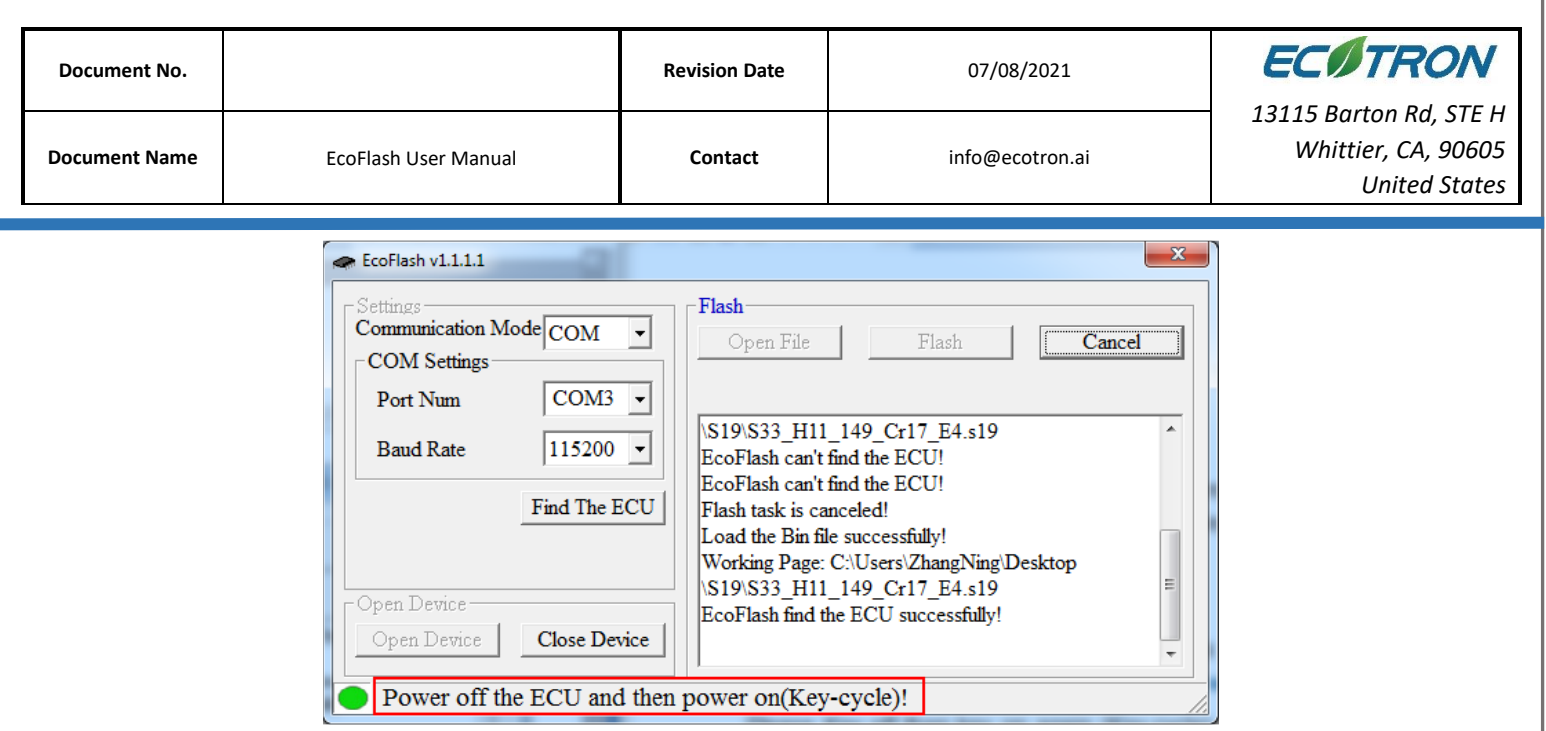

#### <span id="page-18-0"></span>**2.3 Flash "S19" file to ALM**

For ALM, the operation is the same as ECU, expect the following precautions:

● ALM bootloader only runs at 500K Baudrate.

● It is better to disconnect the O2 sensor during flashing, and it is better to keep the ALM power off at the beginning, and after you clicked the "Flash" button then power it on.

⚫ Try to "Close Device" and then "Open Device" if the connection has problem.

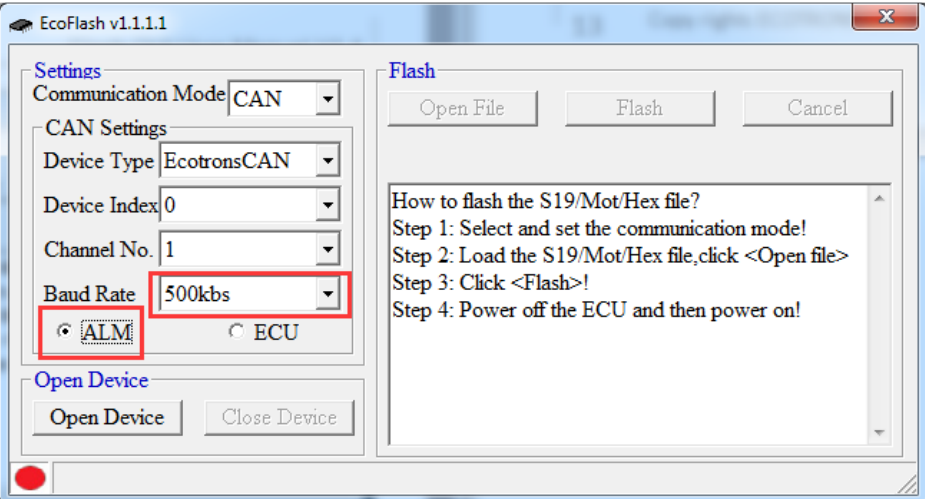

### <span id="page-18-1"></span>**2.4 Change CRO/DTO ID**

This feature is only available on CAN devices. Click Options button, as following picture.

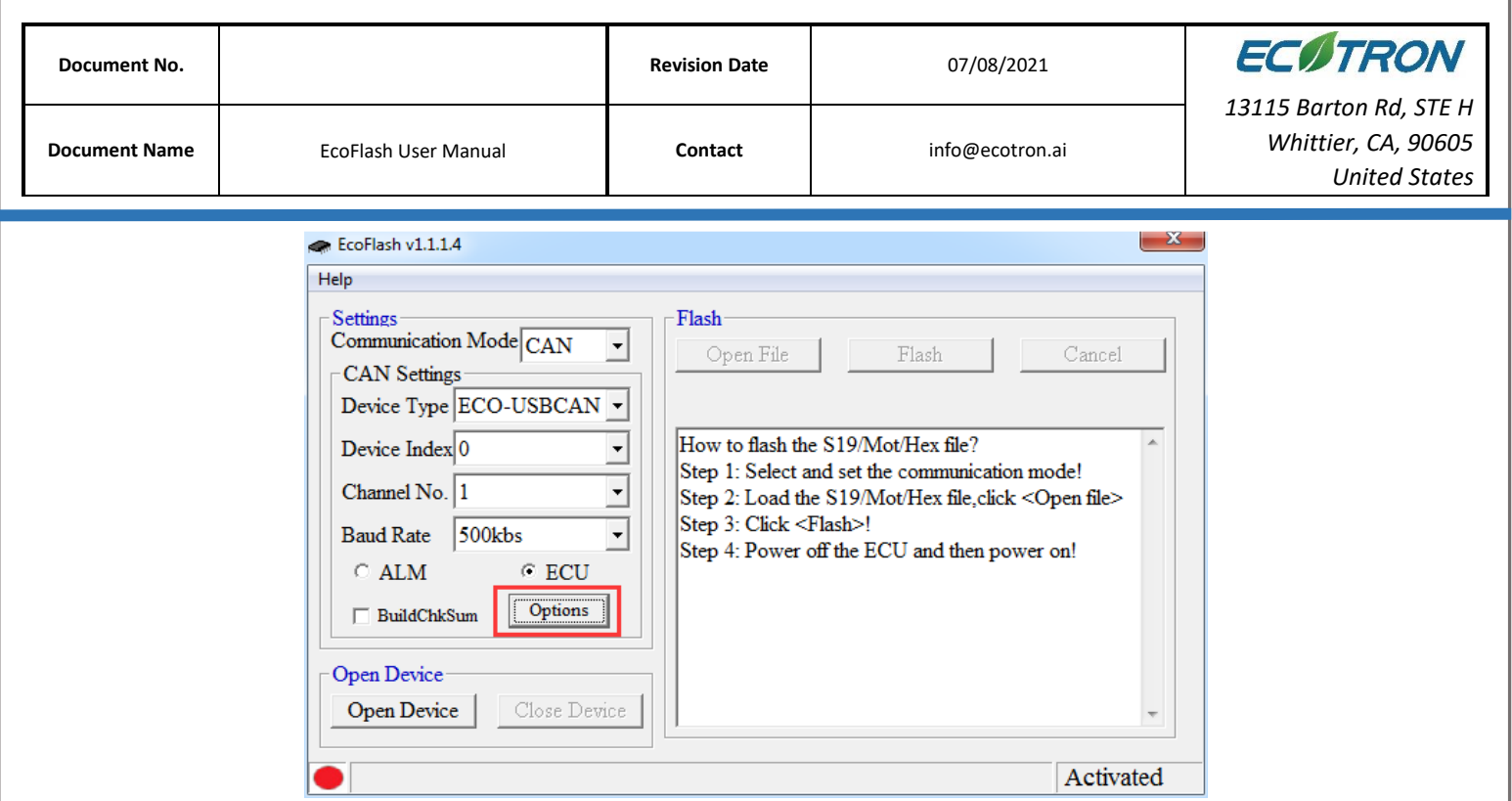

Pop-up CAN Options window, as follow. In this window you can set the ID of the CRO / DTO. The 29bit option sets the extended frame ID.

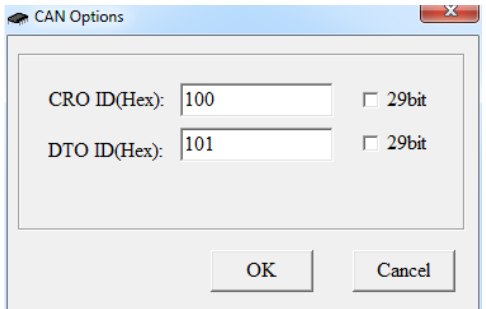

### <span id="page-19-0"></span>**2.5 Verify Programming Data**

This feature is only available on CAN devices. The BuildChkSum option sets whether to verify programming data, as follow.

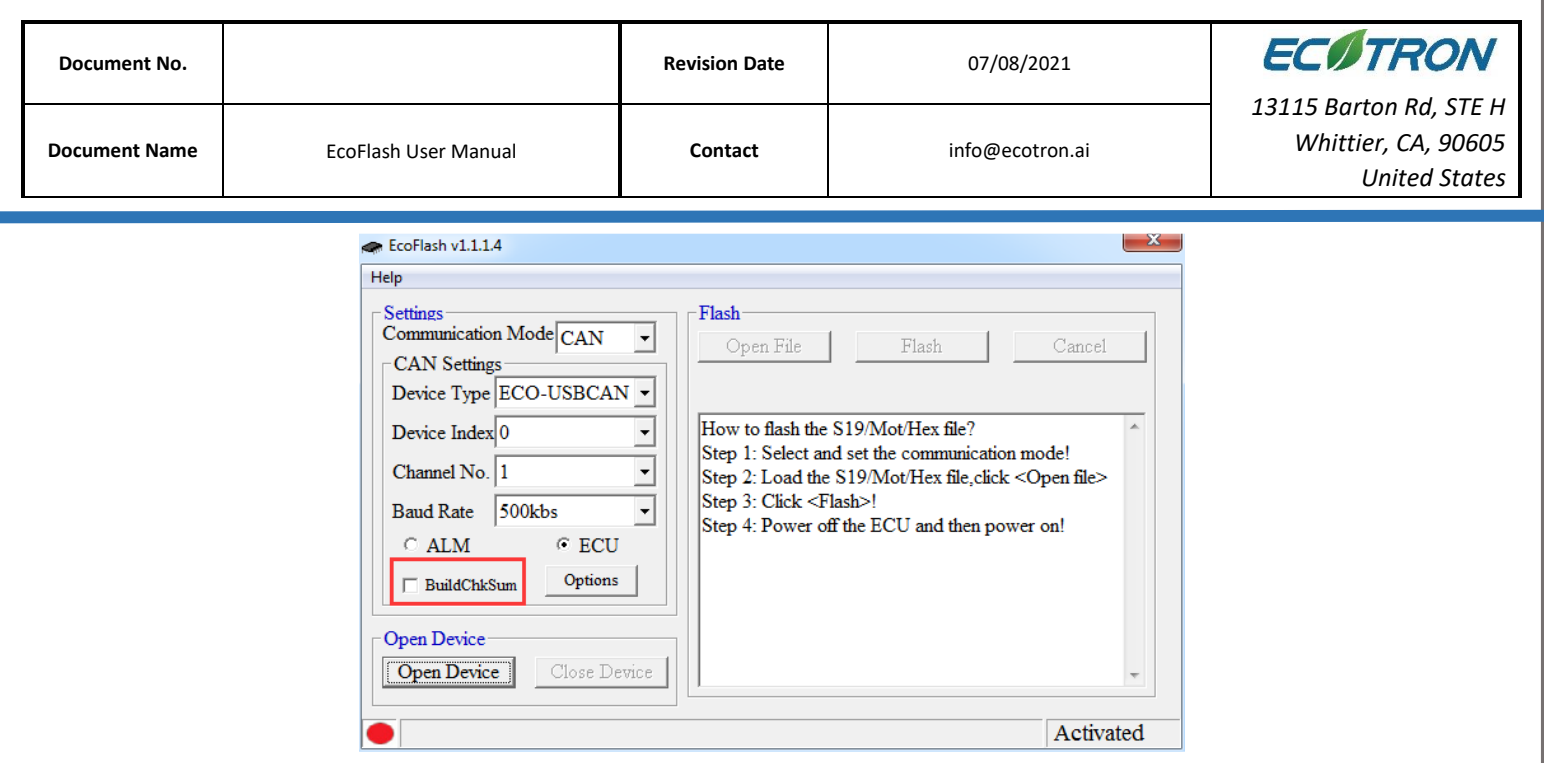